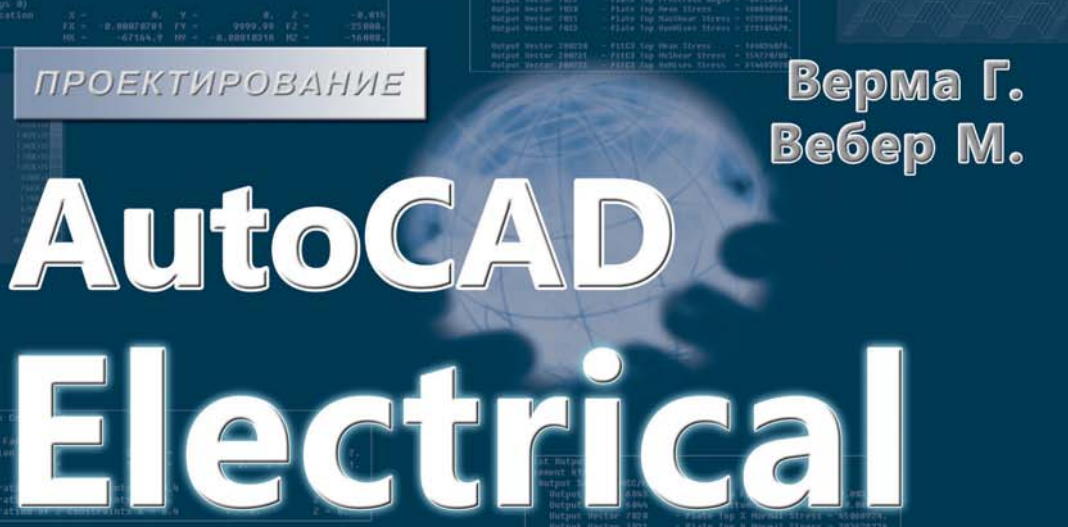

12015

Для Windows Vista/7/8

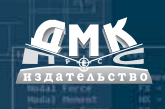

УДК 721.01:004.9AutoCAD Electrical ББК 32.2c515 В34

Верма Г., Вебер М.

В34 AutoCAD Electrical 2015. Подключайтесь! / Пер. с анг. Л. Е. Галашкина, А. М. Алексеева, А. А. Емелёв. – М.: ДМК Пресс, 2015. – 341 с.: ил.

ISBN 978-5-97060-145-7

AutoCAD Electrical 2015 является расширенным приложением к AutoCAD. Легкий в использовании инструмент для создания электрических схем и чертежей монтажных панелей позволит выполнять самые сложные электротехнические проекты, сэкономить время и сократить ваши затраты на разработку.

Книга написана с целью помочь профессионалам и студентам избавиться от рутинной работы при создании электротехнических проектов. Она включает всю необходимую информацию для освоения AutoCAD Electrical шаг за шагом – начиная с основ электротехнического проектирования и заканчивая созданием и редактированием отчетов по проекту.

Издание предназначено всем пользователям AutoCAD, которым необходимо в своей работе проектировать электрические схемы и монтажные панели.

> УДК 721.01:004.9AutoCAD Electrical ББК 32.2c515

Все права защищены. Любая часть этой книги не может быть воспроизведена в какой бы то ни было форме и какими бы то ни было средствами без письменного разрешения владельцев авторских прав.

Материал, изложенный в данной книге, многократно проверен. Но поскольку вероятность технических ошибок все равно существует, издательство не может гарантировать абсолютную точность и правильность приводимых сведений. В связи с этим издательство не несет ответственности за возможные ошибки, связанные с использованием книги.

ISBN 978-1499505344 Published by CADCAMCAE Works, USA. Copyright © 2014 ISBN 978-5-97060-145-7 © Оформление, издание, перевод, ДМК Пресс, 2015

# **Содержание**

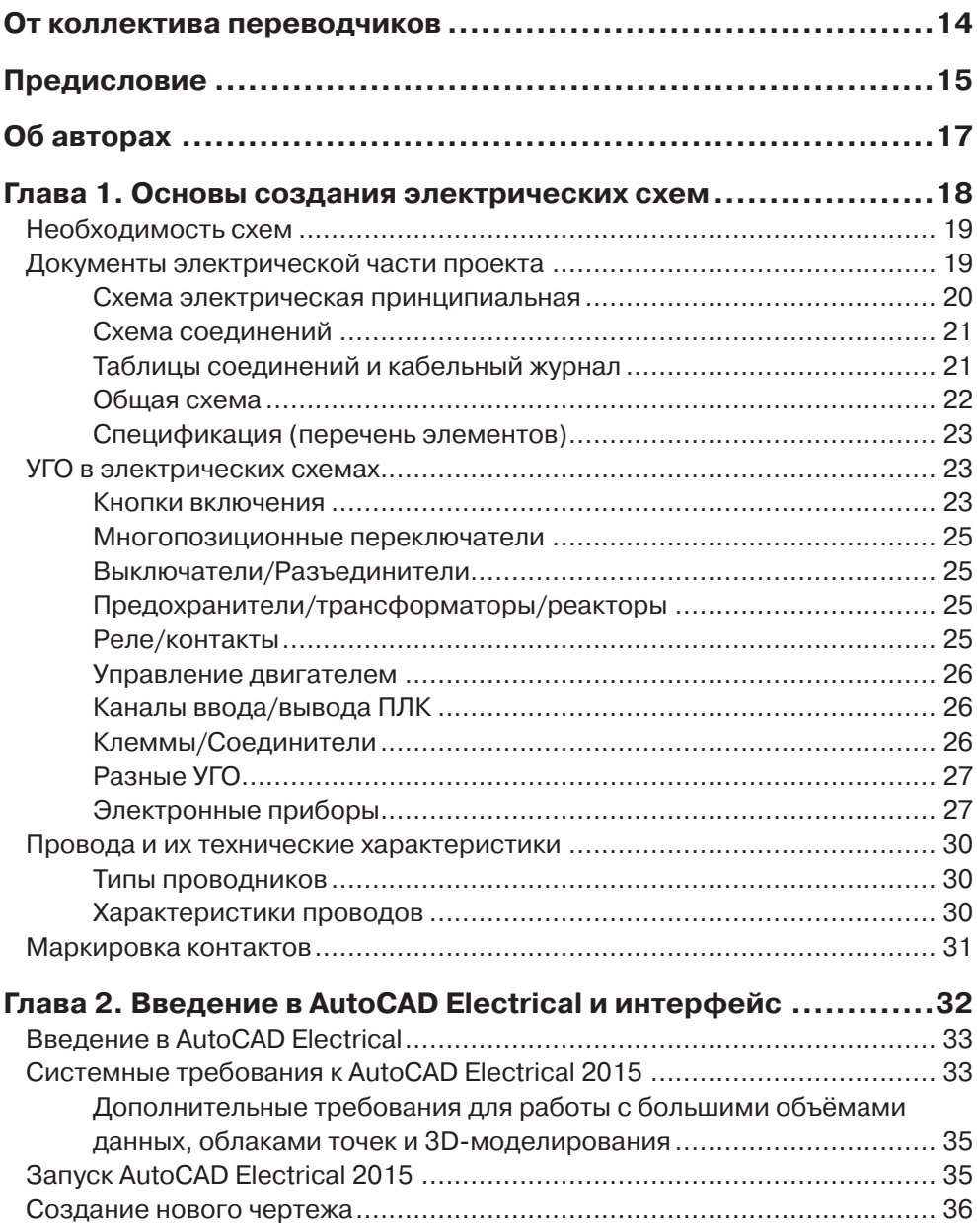

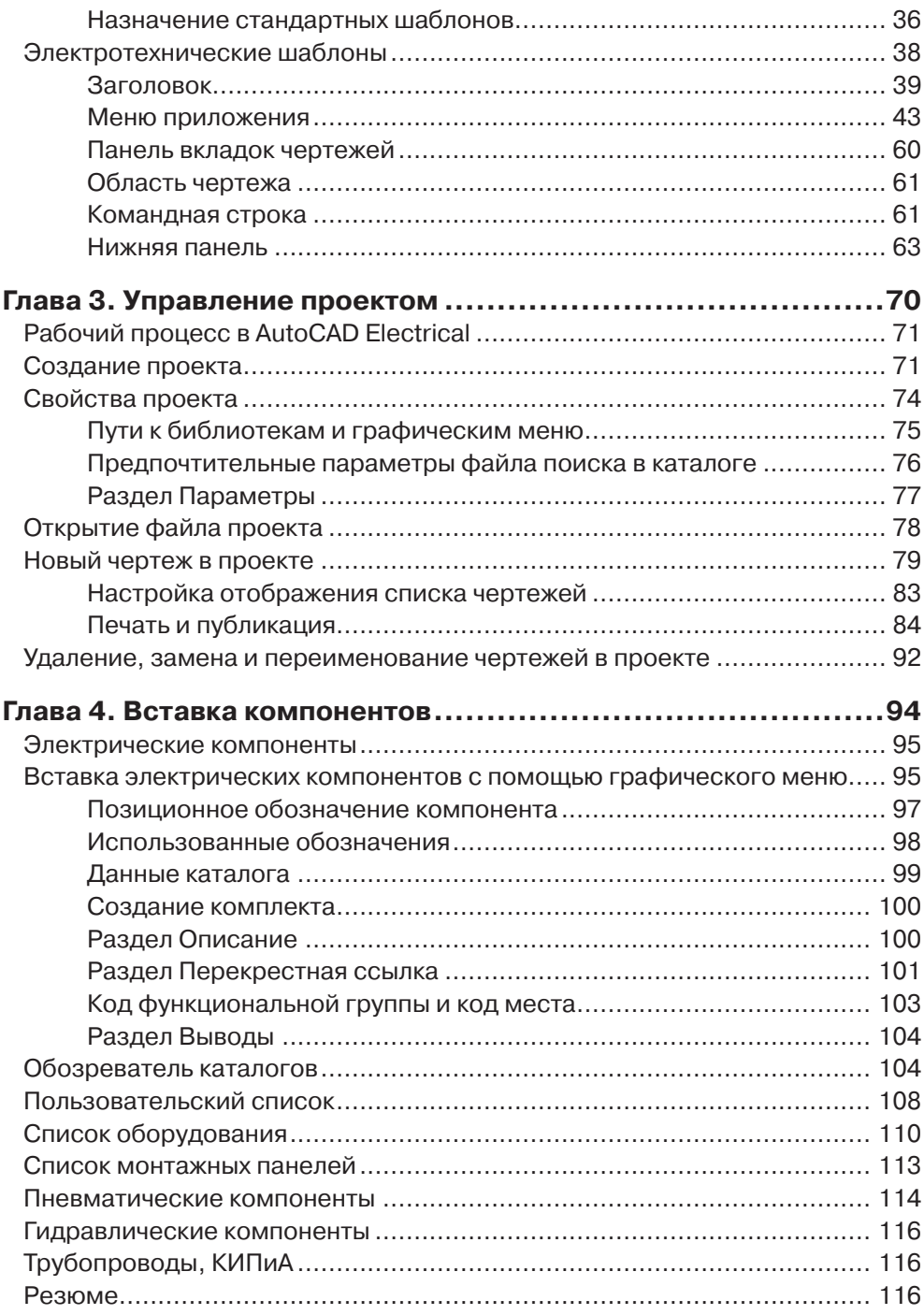

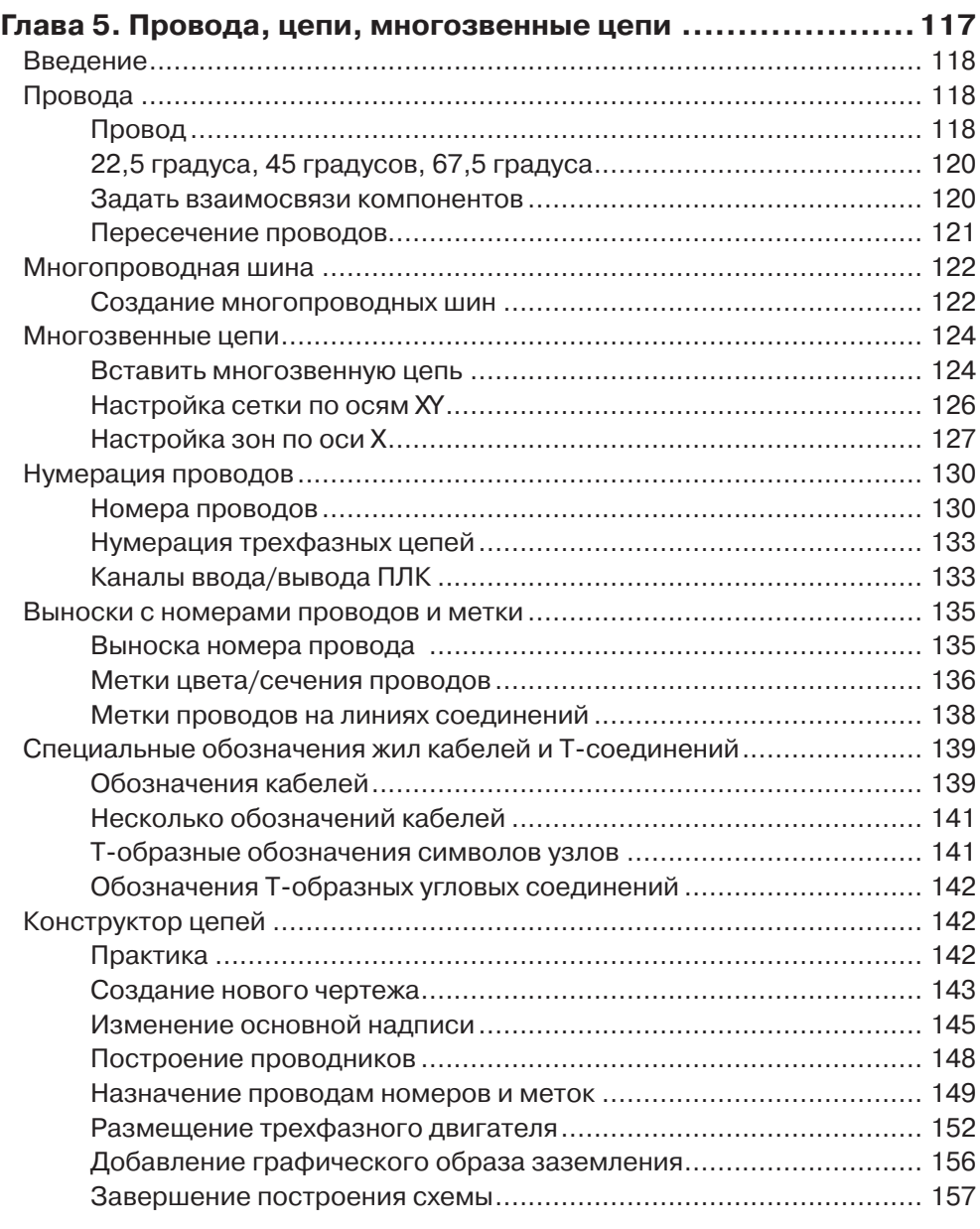

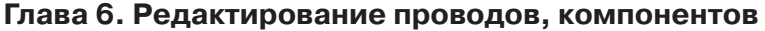

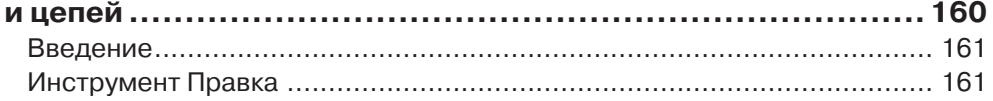

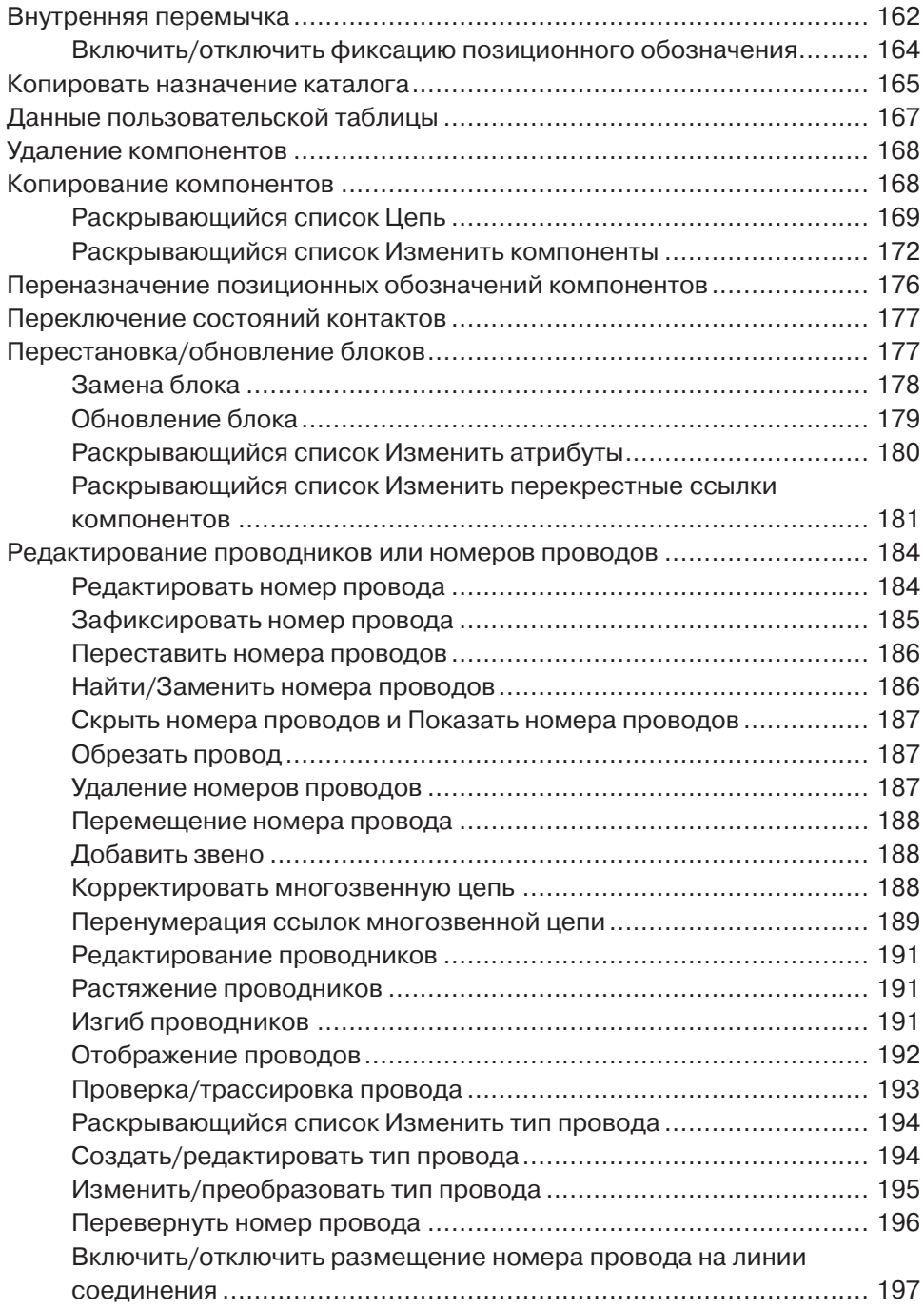

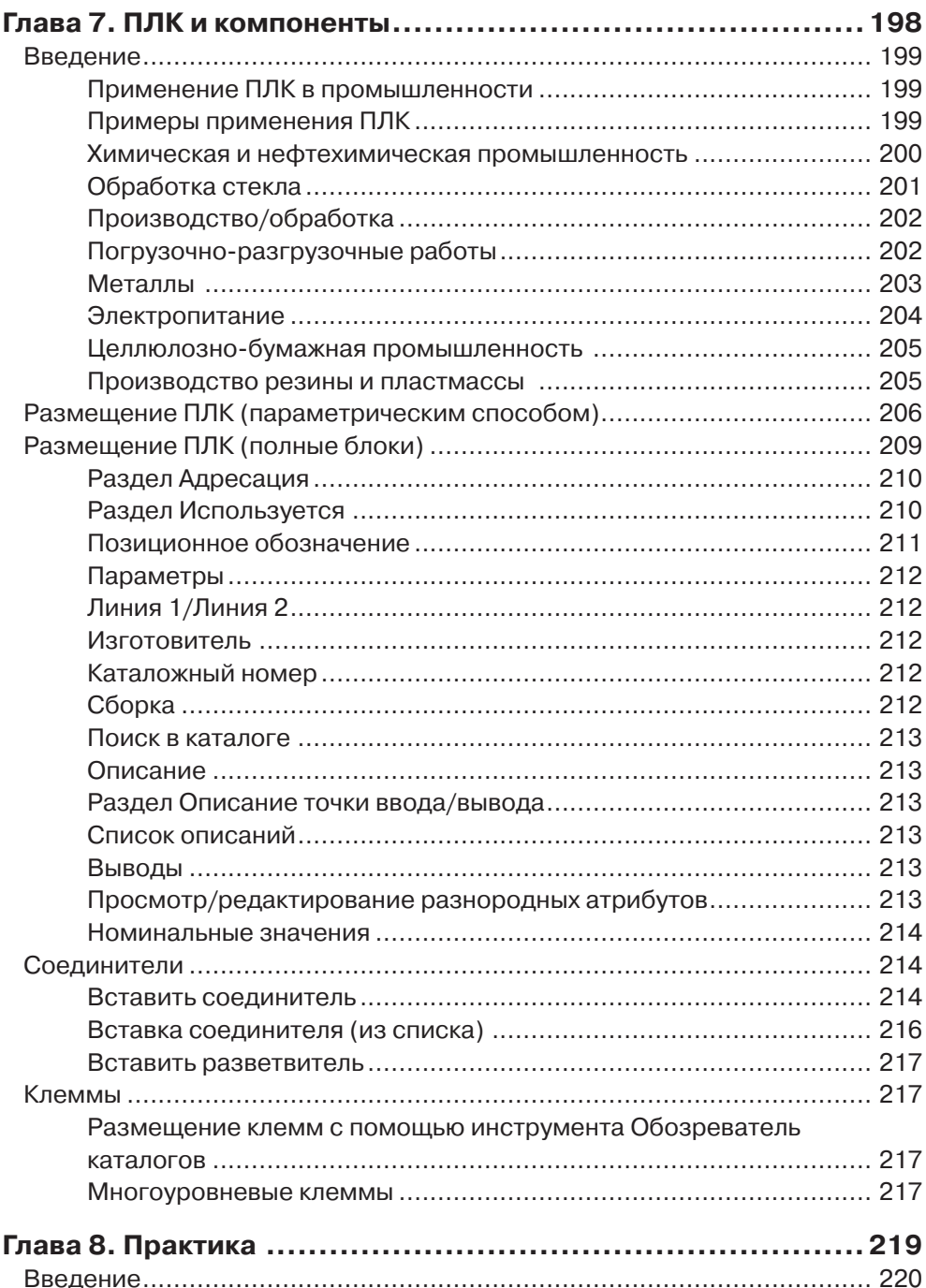

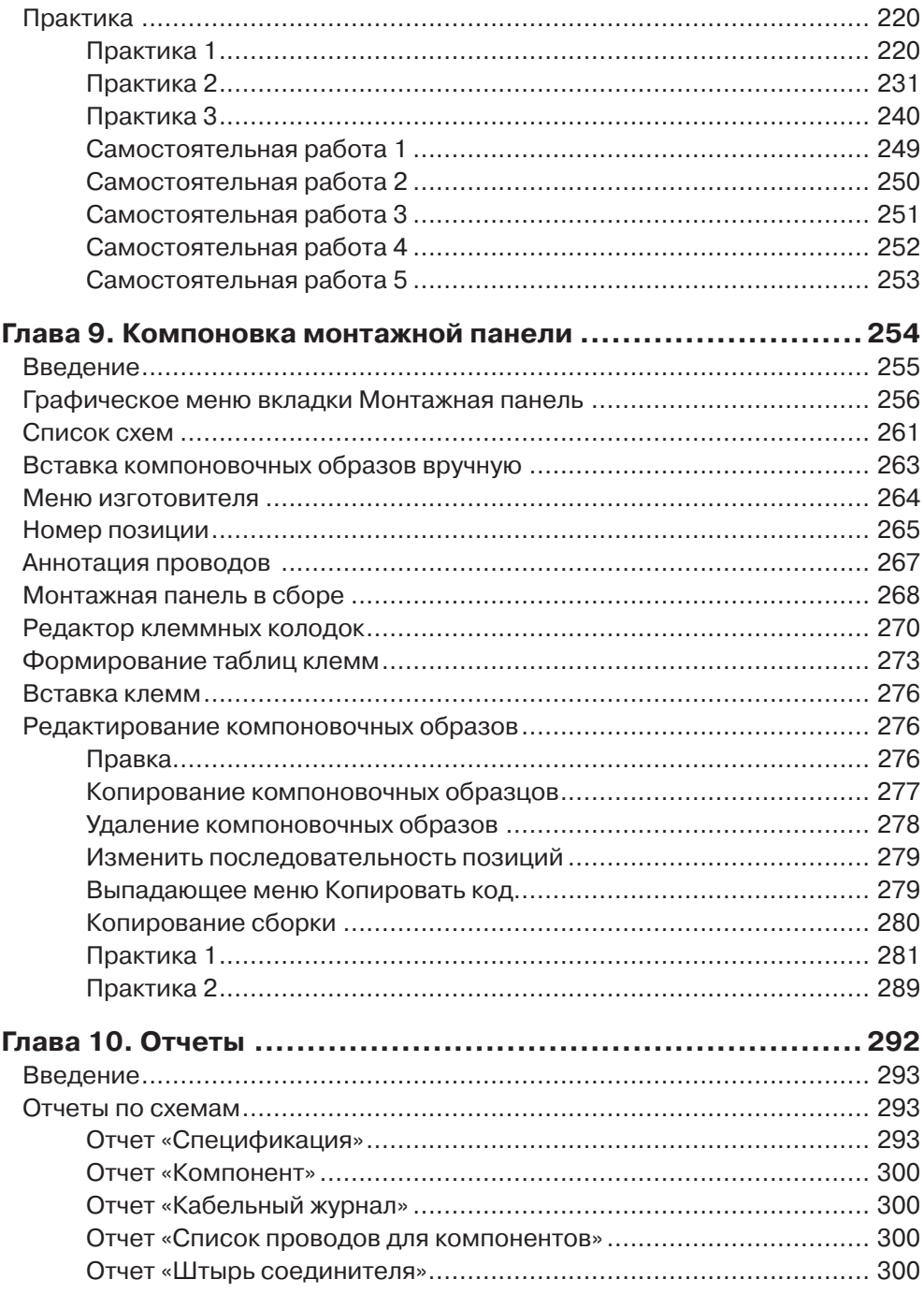

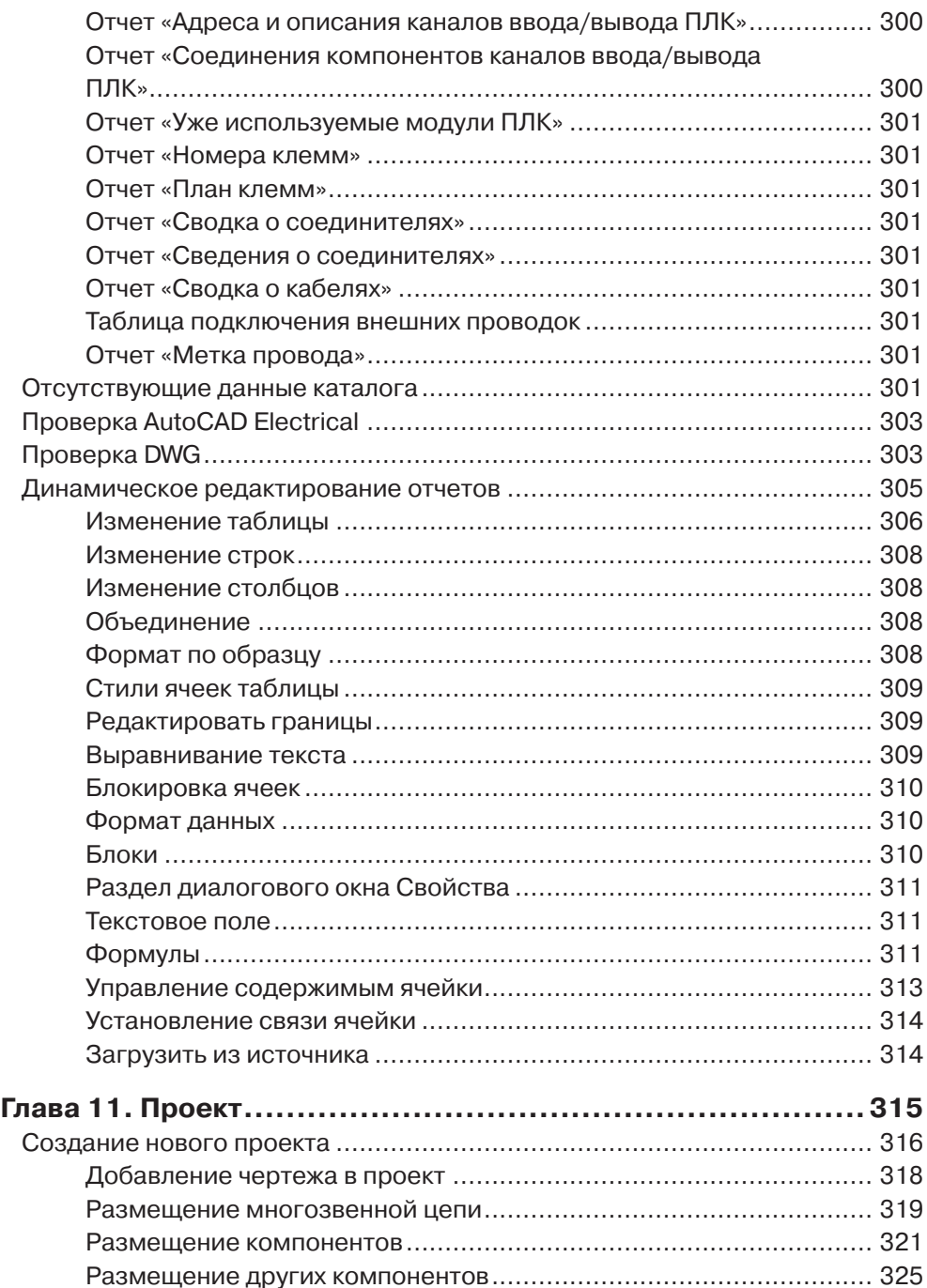

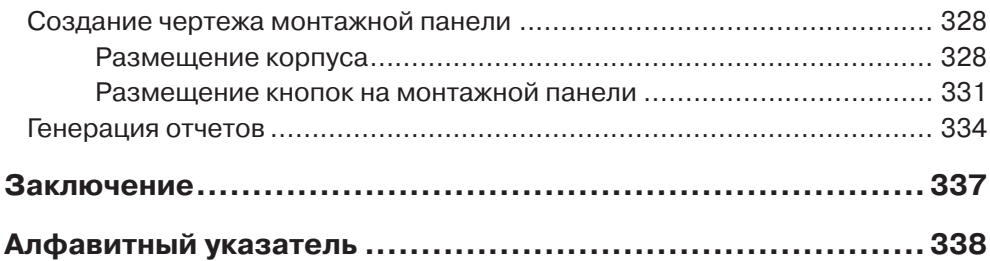

# **Необходимость схем**

В этой книге рассматриваются темы, связанные с электрическими схемами, с целью научиться быстро и качественно создавать электротехнические проекты. Поэтому важно знать, для чего нужны электрические схемы и чем может быть полезен AutoCAD Electrical.

Если ваша работа связана с электрическим оборудованием, то вам необходимо иметь достаточно информации, например, об электрических соединениях устройств, положении переключателей, электрической мощности устройств и т. п. Почти невозможно запомнить все эти детали, потому что в проекте возможны тысячи проводов и сотни переключателей и других устройств. Для постоянного доступа к информации необходимы начерченные или напечатанные схемы. На рис. 1.1 показана электрическая схема.

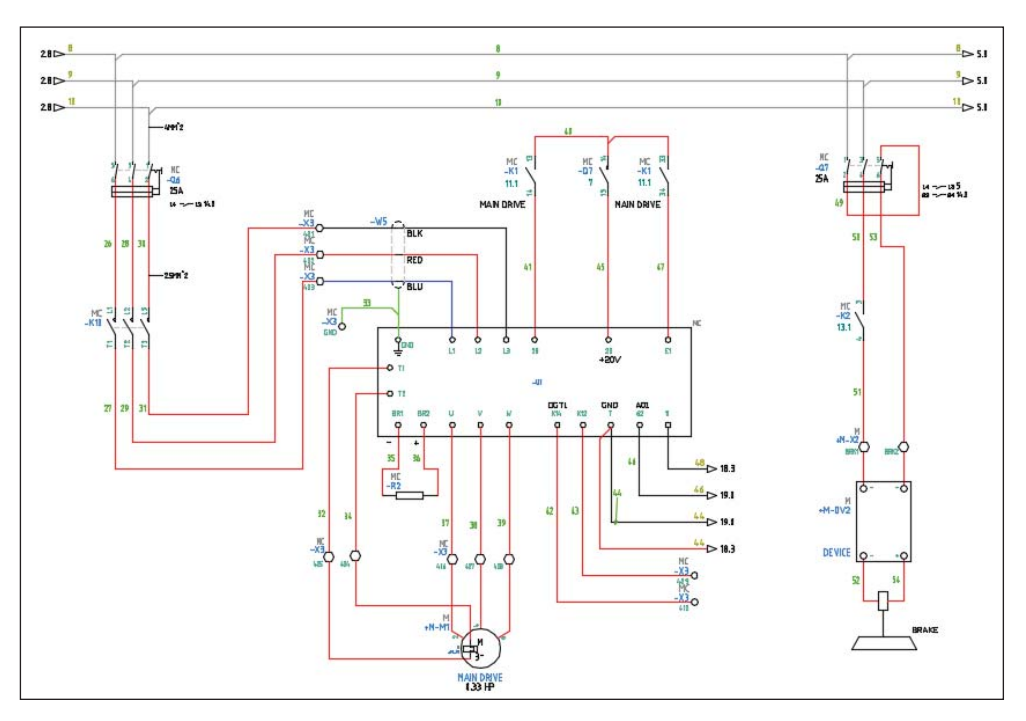

Рис. 1.1. Электрическая схема

# **Документы электрической части проекта**

Электрическая схема – это совокупность условных графических обозначений (УГО) компонентов и соединений между ними для выполнения конкретных функций. Схемы создаются для жилых помещений, производственных зданий, электрических щитов и т. п. Документы электрической части проекта можно разделить на следующие категории:

- схема электрическая принципиальная;
- схема соединений;
- таблицы соединений;
- общая схема;
- $\bullet$ спецификация (перечень элементов).

#### *Схема электрическая принципиальная*

На схеме электрической принципиальной показываются электрические соединения между компонентами, она содержит:

- условные графические обозначения (УГО) электрических компонентов;
- линии для обозначения проводников, которые соединяют компоненты.

Принципиальные схемы также можно создавать из типовых фрагментов; см. рис. 1.2. Принципиальные схемы не имеют никакого отношения к физической форме, размеру или расположению компонентов, и хотя можно было бы выполнить сборку электрического устройства по информации, приведенной в ней, но, как правило, принципиальная схема предназначена для изображения принципа работы устройства.

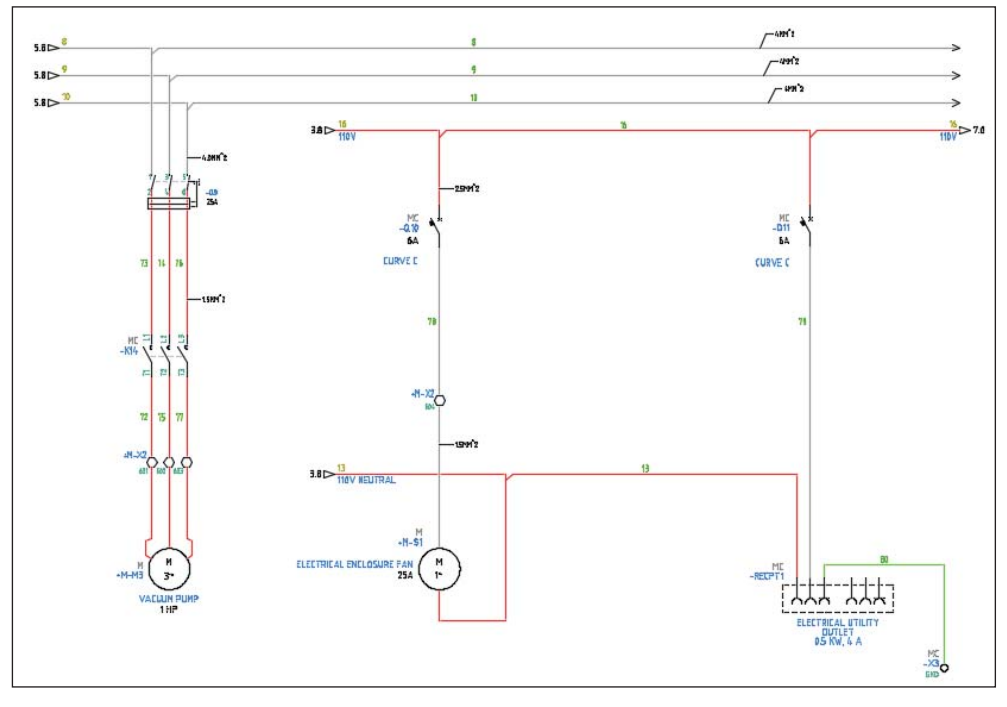

Рис. 1.2. Схема, созданная из типовых фрагментов

### *Схема соединений*

На схемах соединений показываются все проводки (провода, жилы кабелей) между компонентами, такие как:

- контрольные или сигнальные;
- питания и заземления;
- резервные провода и контакты;
- соединения между клеммными колодками, блоками, штекерами, разъемами, проходными соединителями.

На схеме соединений должна быть такая информация, как нумерация клемм для соединения компонентов между собой. Компоненты схем соединений могут быть показаны в виде блоков без указания электрических соединений внутри. Как правило, эти блоки изготавливаются отдельно, то есть это предварительно собранные электрические узлы или модули. На рис. 1.3 показана схема соединений.

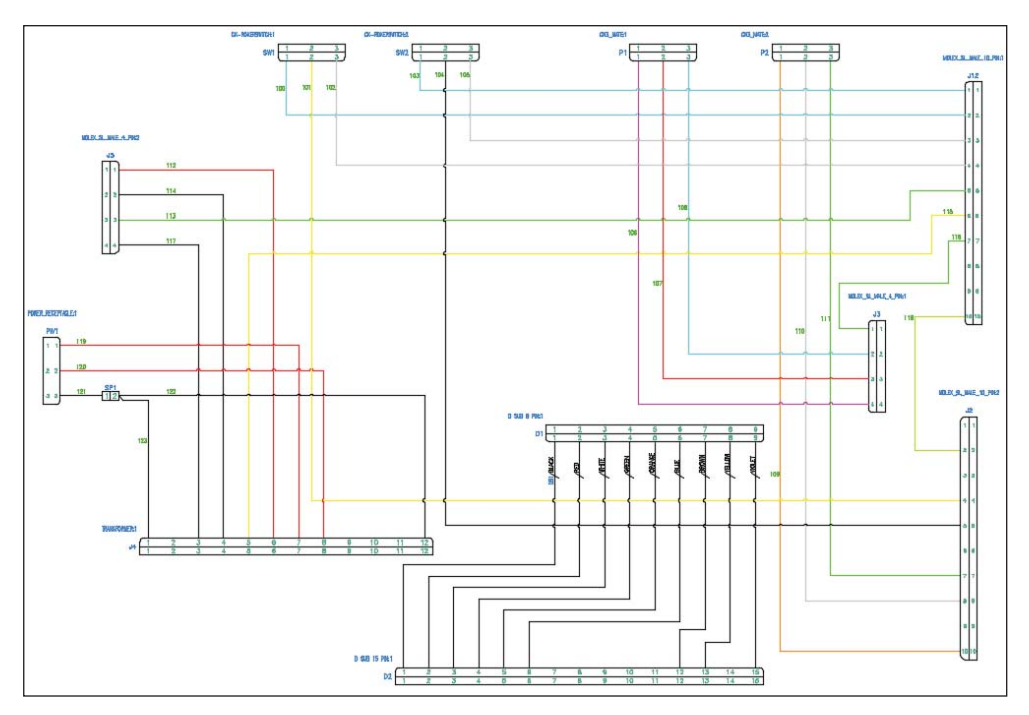

Рис. 1.3. Схема соединений

## *Таблицы соединений и кабельный журнал*

В таблицах соединений, как правило, указываются уникальные номера проводов, типы (цвета и сечения) проводов, длины, а также адреса «откуда идет» и «куда поступает»; см. рис. 1.4.

| Откуда идет | Куда поступает | Данные<br>провода | Примечание |
|-------------|----------------|-------------------|------------|
| R1/1        | $C2/+$         | ПВЗ-серый-2       |            |
| $C2/+$      | $ C1/+$        | ПВЗ-серый-2       |            |
| S5/2        | R2/1           | ПВЗ-серый-2       |            |
| R2/1        | $C5/+$         | ПВЗ-серый-2       |            |
| $C5/+$      | $C4/+$         | ПВЗ-серый-2       |            |
| S6/2        | $C7/+$         | ПВЗ-серый-2       |            |
| $C7/+$      | R3/1           | ПВЗ-серый-2       |            |
|             |                |                   |            |

Рис. 1.4. Таблица соединений

Данные о жилах кабеля, уникальные обозначения кабелей, номера (обозначения) жил, их цвет и сечения, маркировки, длины, адреса «откуда идет» и «куда поступает» и другая информация представлены в кабельном журнале.

#### *Общая схема*

Общая схема – это функциональная схема, которая показывает и описывает основной принцип работы оборудования и обычно выполняется до принципиальной электрической схемы.

На общих схемах часто не показываются реальные компоненты и проводки, они используются для показа проводок между панелями управления и оборудованием. На рис. 1.5 показана общая схема.

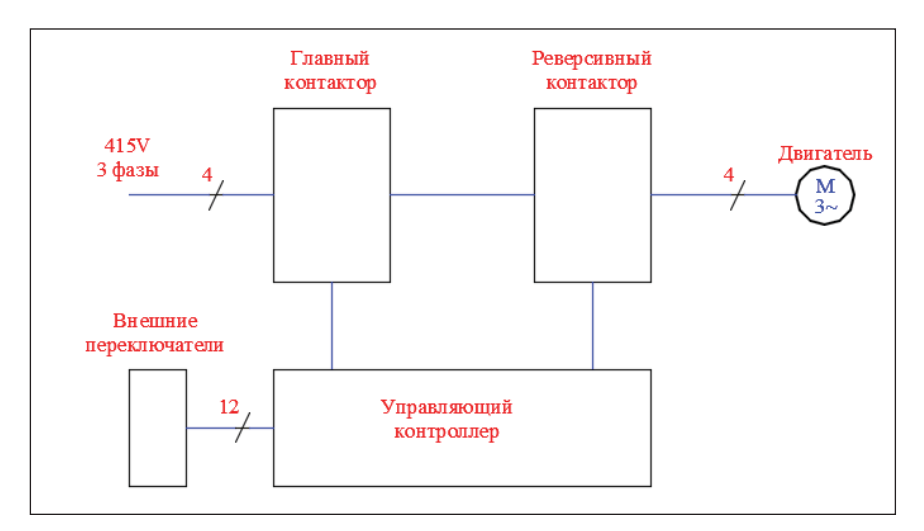

Рис. 1.5. Общая схема

### *Спецификация (перечень элементов)*

Спецификация (перечень элементов) – это обязательное приложение к схеме. Она содержит важную информацию:

- обозначения компонентов на схеме, описания компонентов, каталожные номера (типы) и другую информацию;
- спецификация используется для того, чтобы найти и сопоставить уникальное позиционное обозначение компонента с его условным графическим обозначением (УГО) на схеме; см. рис. 1.6.

|       | Поз.<br>ОБОЗН.                | Наименование                                     | Кол. | Примечание |
|-------|-------------------------------|--------------------------------------------------|------|------------|
|       | A1                            |                                                  |      |            |
|       | C1                            | Конденсатор К73-17-630В-0,47мкФ-10% ТУ677849-638 |      |            |
| Tkpa. | C <sub>2</sub> C <sub>7</sub> | Конденсатор МБГЧ-1-500В-4мкФ-10% 0Ж0.462.049ТУ   | 6    |            |
|       | F1                            | ВСТАВКА ПЛАВКАЯ ВП66-36-2.0 А 0Ю0.481.021ТУ      |      |            |
|       | F2F5                          | ВСТАВКА ПЛАВКАЯ ВП66-40-6,3 А ОЮ0.481.021ТУ      | 4    |            |
|       |                               |                                                  |      |            |

Рис. 1.6. Перечень элементов

Мы познакомились с разными типами электрических схем, эти схемы содержат различные условные графические обозначения компонентов. Следующий раздел посвящен обзору УГО компонентов, включенных в графическую базу данных AutoCAD Electrical 2015.

# **УГО в электрических схемах**

Графическая база данных AutoCAD Electrical 2015 содержит большое количество разнообразных условных графических обозначений (УГО) компонентов. Инструмент **Графическое меню** используется для выбора нужного УГО по названию или по изображению для последующего размещения; см. рис. 1.7.

Для удобства выбора нужного УГО графическое меню разделено на категории (разделы), некоторые из которых представлены ниже.

#### *Кнопки включения*

Раздел графического меню **Кнопки включения** содержит различные УГО кнопок. В окне справа маленькая стрелочка рядом со значком открывает одноименное подменю, например стрелочка около значка **Кнопки включения с подсветкой** на рис. 1.8.

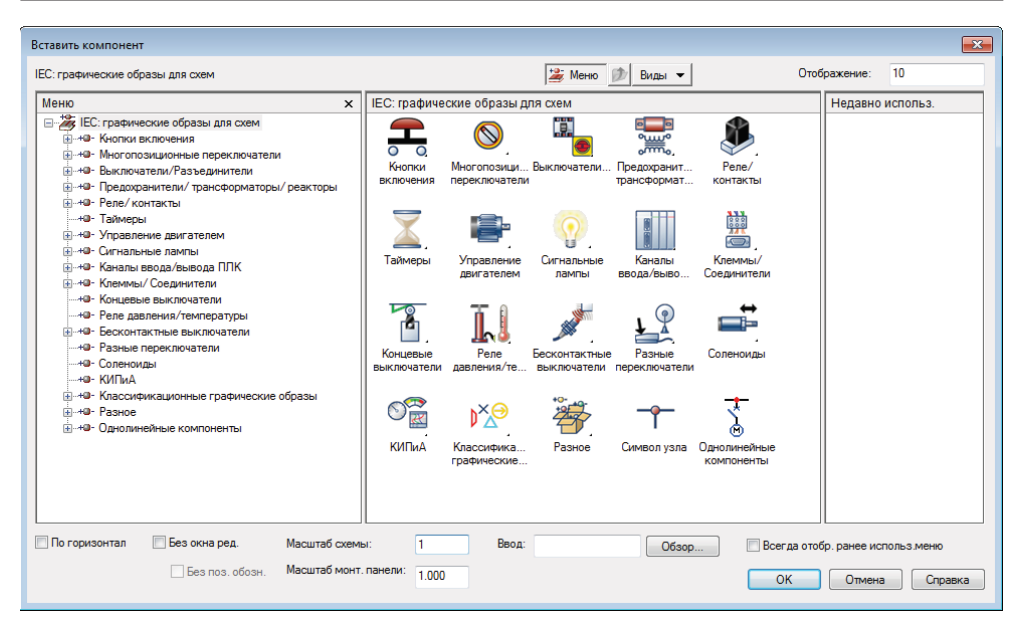

Рис. 1.7. Главное окно графического меню AutoCAD Electrical

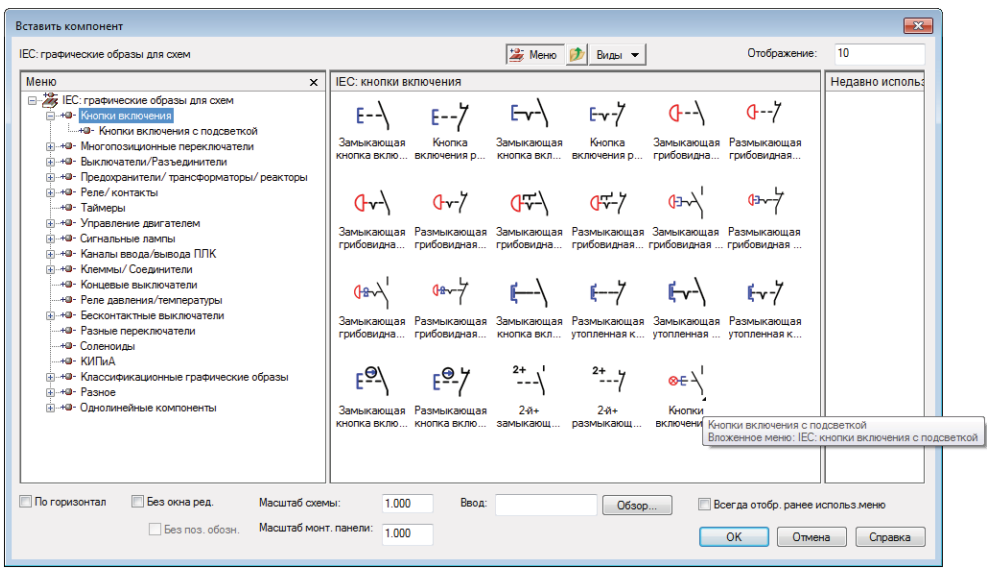

Рис. 1.8. Раздел графического меню *Кнопки включения*

#### *Многопозиционные переключатели*

Раздел графического меню **Многопозиционные переключатели** содержит два подменю: **3-позиционные переключатели** и **4-позиционные переключатели**. На это указывают стрелочки около одноименных значков (окно справа). Подменю также отображаются в древовидной структуре графического меню (окно слева); см. рис. 1.9.

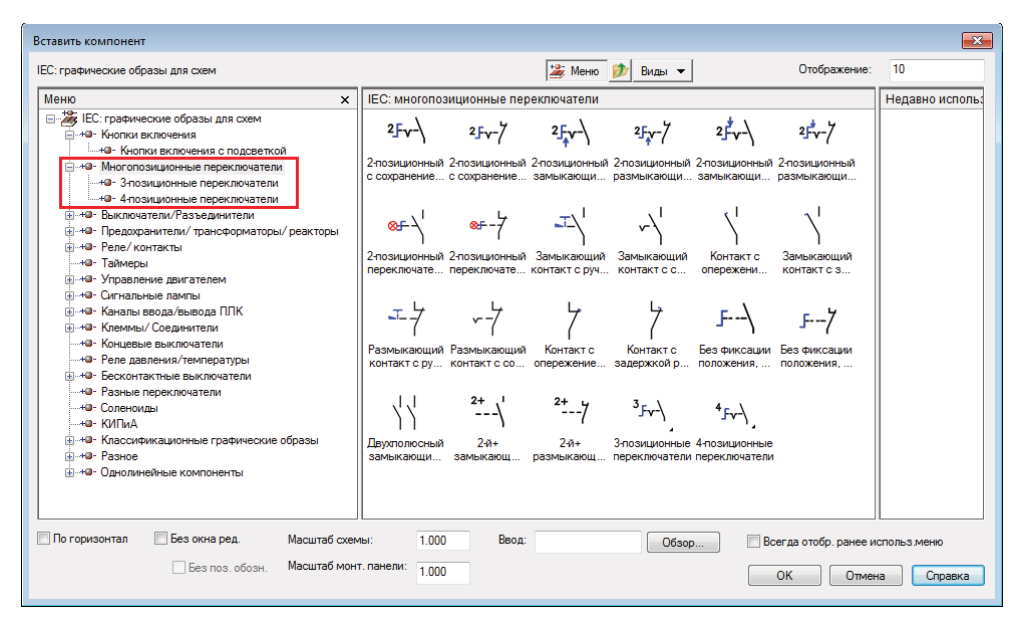

Рис. 1.9. Раздел графического меню *Многопозиционные переключатели*

#### *Выключатели/Разъединители*

В разделе графического меню **Выключатели/Разъединители** каждый значок открывает одноименное подменю; см. рис. 1.10.

## *Предохранители/трансформаторы/реакторы*

УГО предохранителей и трансформаторов для размещения на схеме выбираются из раздела **Предохранители/трансформаторы/реакторы** и подразделов **Предохранители** и **Трансформаторы**; см. рис. 1.11.

### *Реле/контакты*

В разделе **Реле/контакты** представлены для выбора и размещения на схеме различные графические образы катушек и управляемых контактов; см. рис. 1.12.

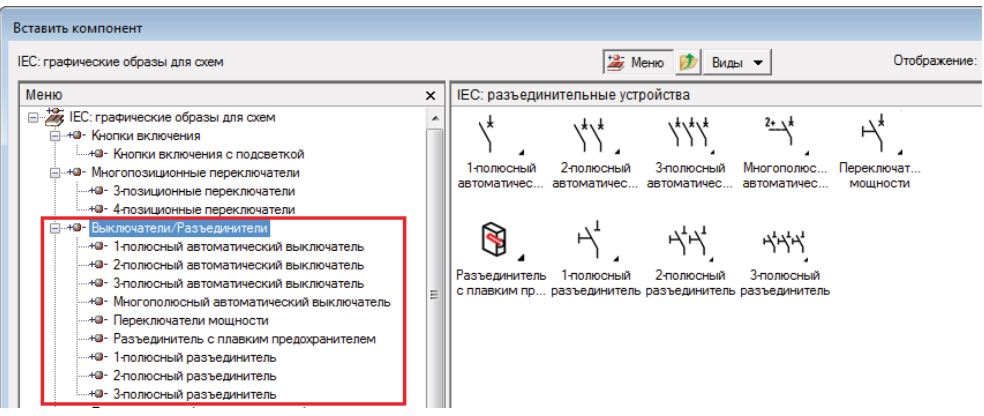

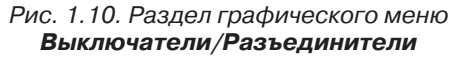

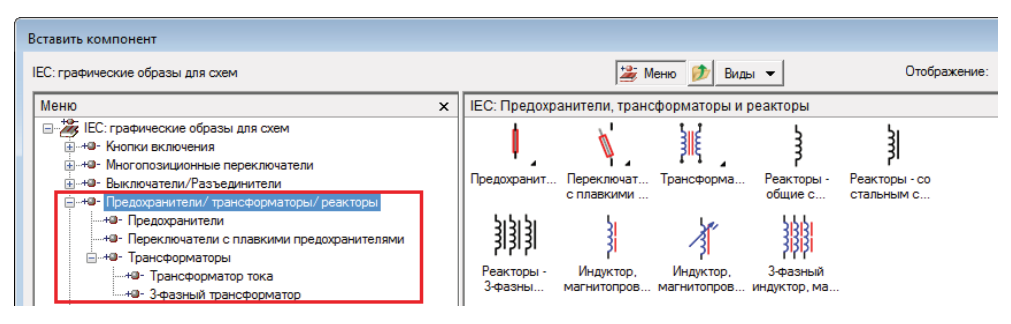

Рис. 1.11. Раздел графического меню *Предохранители/трансформаторы/реакторы*

### *Управление двигателем*

Различные графические образы компонентов для создания схем управления двигателями представлены в разделе **Управление двигателем**; см. рис. 1.13.

## *Каналы ввода/вывода ПЛК*

В разделе **Каналы ввода/вывода ПЛК** представлены различные графические образы компонентов для создания схем с использованием ПЛК (программируемых логических контроллеров); см. рис. 1.14.

## *Клеммы/Соединители*

Различные УГО клемм, соединителей типа «штырь/гнездо», распределительных устройств, а также метки проводов на линиях соединений представлены в разделе **Клеммы/Соединители**; см. рис. 1.15.

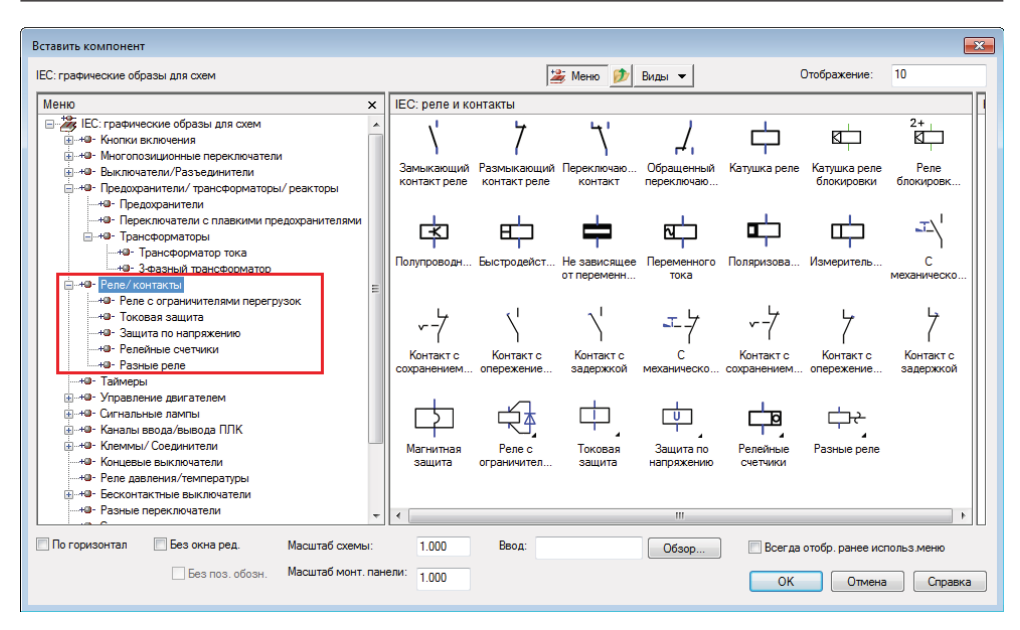

Рис. 1.12. Раздел графического меню *Реле/контакты*

| Вставить компонент                                                                                                    |                             |                                  |                                             |                                     |                                  |                             |                             |
|----------------------------------------------------------------------------------------------------|-----------------------------|----------------------------------|---------------------------------------------|-------------------------------------|----------------------------------|-----------------------------|-----------------------------|
| IEC: графические образы для схем                                                                                                    |                             |                                  |                                             | <b>EXECUTE</b> MeHRO                | Виды •                           |                             | Отображение:                |
| Меню                                                                                                    | IEC: управление двигателями |                                  |                                             |                                     |                                  |                             |                             |
| - 27 IEC: графические образы для схем<br><b>E-40- Кнопки включения</b><br><b>E</b> -+©- Многопозиционные переключатели<br>ни- <b>+0-</b> Выключатели/Разъединители<br>1.49- Предохранители/ трансформаторы/ реакторы            |                             | $1\sim$<br>1-фазный<br>двигатель | $3\sim$<br>3-фазный<br>двигатель            | DC<br>Двигатель<br>ПОСТОЯННО        | G.<br><b>Генератор</b>           | Стартер<br>двигателя        | ⊡<br>Перегрузка, 1<br>полюс |
| нима- Реле/контакты<br>- +0 - Таймеры<br><b>Е. НО-</b> Управление двигателем<br>- + 0 - 1-фазный двигатель<br>- +0 - 3-фазный двигатель<br>-40- Двигатель постоянного тока<br>- 40- Генератор<br><b>-+0 - Стартер двигателя</b> |                             | 回回<br>Перегрузка, 3<br>полюса    | $2+$<br>-- 国<br>$2-й + полюс$<br>перегрузки | $2+$<br>$2-й + полюс$<br>перегрузки | 2+ ப<br>2-й+полюс<br>перегрузки, | 뻔<br>3-фазный.<br>кВАр конд |                             |

Рис. 1.13. Раздел графического меню *Управление двигателем*

## *Разные УГО*

В раздел **Разное** включены разнообразные УГО компонентов для схем, в том числе обозначения кабелей, заземления и экраны; см. рис. 1.16.

### *Электронные приборы*

Подменю **Электронные приборы** раздела **Разное** содержит УГО резисторов, диодов, конденсаторов и т. п.; см. рис. 1.17.

| Вставить компонент                                                                                                    |   |                                                       |                                               |                                                                           |                                                          |                                                                  |  |
|----------------------------------------------------------------------------------------------------|---|-------------------------------------------------------|-----------------------------------------------|---------------------------------------------------------------------------|----------------------------------------------------------|------------------------------------------------------------------|--|
| IEC: графические образы для схем                                                                                                    |   |                                                       |                                               | <b>2</b> Меню <b>D</b> Виды •                                             |                                                          | Отображение:                                                     |  |
| Меню                                                                                                    | × |                                                       | <b>IEC:</b> каналы ввода/вывода ПЛК           |                                                                           |                                                          |                                                                  |  |
| - Ес: графические образы для схем<br>Fi-+0- Кнопки включения<br>ін⊶©- Выключатели/Разъелинители<br>- + + - Предохранители/ трансформаторы/ реакторы<br>(а) <b>+0-</b> Реле/контакты<br>- +0- Таймеры<br><b>(н. +е- Управление двигателем</b><br>(н. <b>+0</b> - Сигнальные лампы<br><u>жээ Каналы ввода/вывода ПЛК</u><br>⊟ + • Стационарные блоки каналов ввода/вывода ПЛК<br>- + Ф- AB 1761 MicroLogix (интервал 8)<br>- +9 - AB 1761 MicroLogix (интервал 12)<br>-+a- AB 1761 MicroLogix (интервал 16)<br>-+0 - Automation Direct DL105 (интервал 8)<br>- + Ф- Automation Direct DL105 (интервал 12)<br>-+@- Automation Direct DL105 (интервал 16) |   | ⇐<br>Модули<br>ввода/выво<br>ВЫВОД, 1-я<br>точка. 2 п | Стационарные<br>$2+$<br>Ввод. 2-й+<br>дочерни | ВВОД, 1-я<br>блоки канал точка, 1 провод<br>$2+$<br>Ввод. 2-й+<br>дочерни | ВВОД, 1-я<br>точка, 2<br>$2+$<br>Вывод. 2-й+<br>дочерний | ВЫВОД. 1-я<br>точка, 1 провод<br>$2+$<br>Вывод. 2-й+<br>дочерний |  |

Рис. 1.14. Раздел графического меню *Каналы ввода/вывода ПЛК*

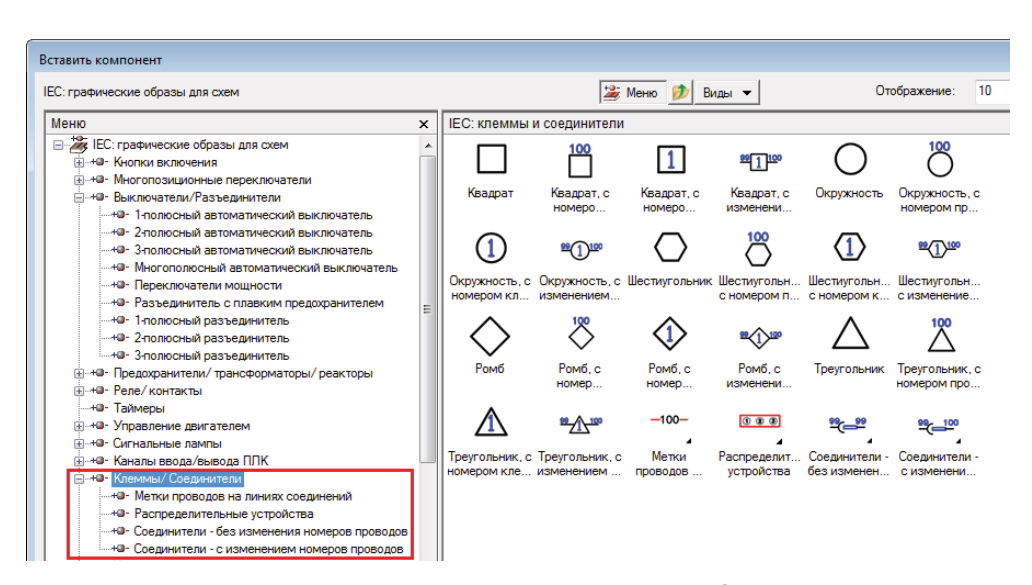

Рис. 1.15. Раздел графического меню *Клеммы/Соединители*

AutoCAD Electrical содержит все необходимые функции для создания пользовательских УГО компонентов и включения их в графическое меню.

После изучения УГО компонентов следующей важной темой является изучение проводов и их характеристик.

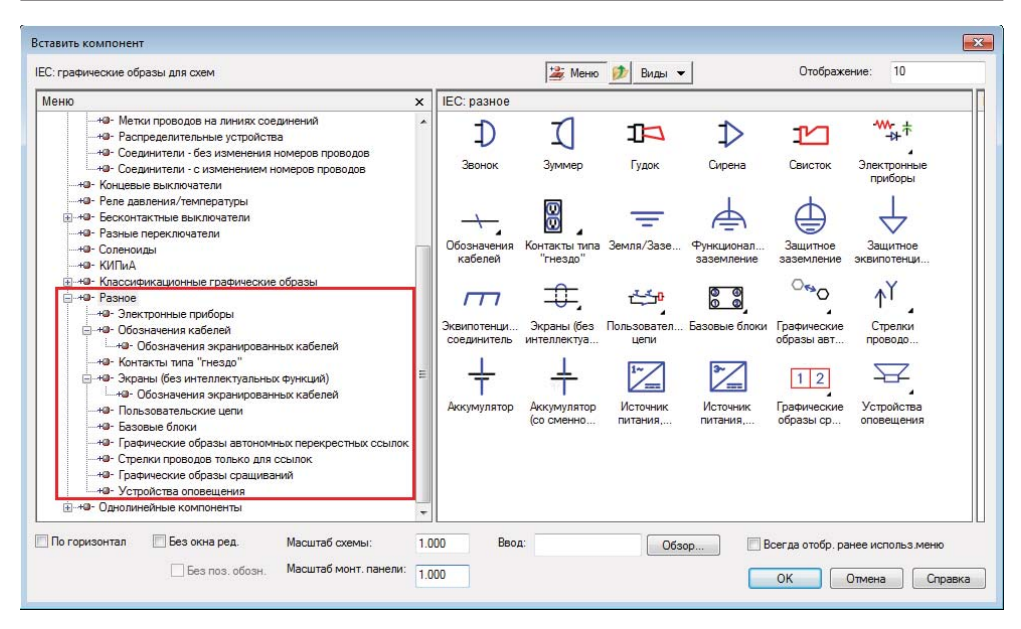

Рис. 1.16. Раздел графического меню *Разное*

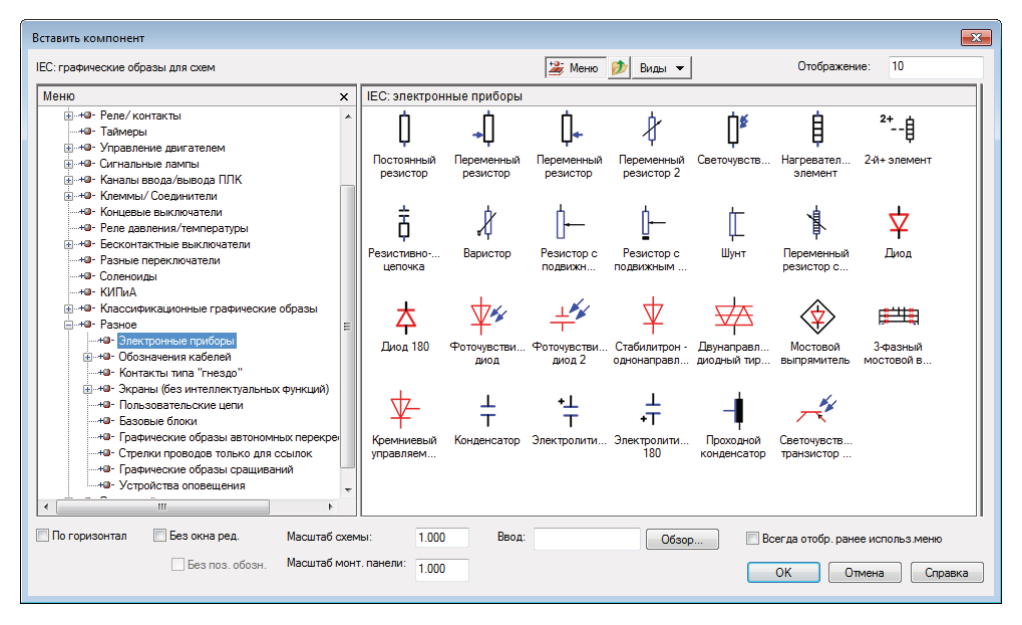

Рис. 1.17. Подраздел графического меню *Электронные приборы*

# **Провода и их технические характеристики**

Электротехнические проекты используют широкий спектр различных типов кабелей и проводов, и важно иметь возможность назначать проводам и жилам кабелей нужные характеристики. Неправильно назначенные характеристики могут стать источником проблем в работе устройства и являются небезопасными. Технические характеристики проводов включают:

- материал проводника;
- сечение проводника;
- материал изоляции;
- количество жил.

#### *Типы проводников*

- Одножильные провода не очень гибкие, и это ограничивает их использование. Они в основном используются там, где жесткие соединения предпочтительнее, например в цепях питания. Часто не требуют дополнительной изоляции.
- Для большинства соединений между компонентами используются гибкие провода.
- У проводов с оплеткой (экранированных проводов) внешняя металлическая оплетка не используется для передачи тока и, как правило, подключена к «земле», чтобы обеспечить электрический экран и защитить внутренние проводники от электромагнитных помех.

#### *Характеристики проводов*

Существует несколько способов описания характеристик проводов. Наиболее часто используемым методом являются указание количества жил в проводе, диаметр жил, площадь поперечного сечения и тип изоляции.

На рис. 1.18 показана маркировка провода:

- «1» означает, что это одножильный провод;
- провод диаметром 0,6 мм с изоляцией ПВХ;
- площадь поперечного сечения 0,28 мм.

#### *Стандартные калибры проводов*

Одножильные провода также можно определять с помощью системы **Standard Wire Gauge** или **SWG**-системы. SWG-номер является эквивалентом диаметра провода; см. рис. 1.19.

Например, 30 SWG соответствует диаметру провода 0,25 мм.

14 SWG соответствует диаметру провода 2 мм.

Чем больше значение SWG, тем меньше диаметр провода.

Существует также система **American Wire Gauge** (AWG), которая использует тот же принцип, но цифры и размеры не соответствуют **SWG**-системе.

Теперь вы знаете об УГО компонентов, проводах и их характеристиках, следующий раздел посвящен маркировке контактов.

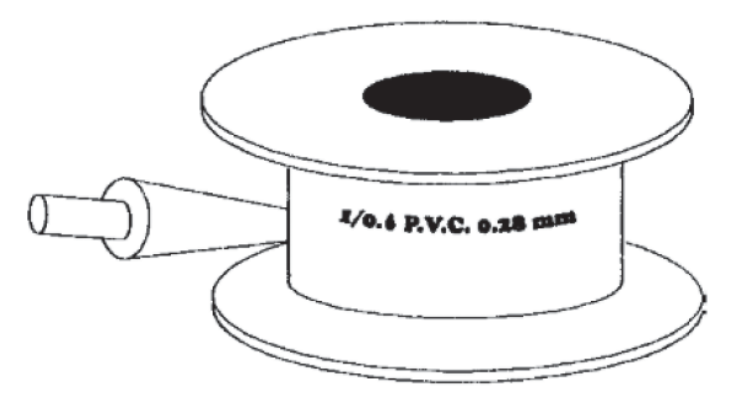

Рис. 1.18. Маркировка провода

# **Маркировка контактов**

Маркировка контактов используется для идентификации выводов компонентов; см. рис. 1.20. Номера выводов связываются с номерами проводов, определяя электрические цепи.

Контакты катушки, как правило, имеют алфавитно-цифровое обозначение.

Нечетные номера – входные контакты питания.

Четные номера – выходные клеммы.

Главные контакты, как правило, имеют цифровое обозначение.

Нечетные номера – входные контакты питания.

Последующие четные номера – выходные клеммы.

Таким образом, в схемах используются разные способы маркировки контактов.

| Таблица SWG |                            |  |  |  |  |
|-------------|----------------------------|--|--|--|--|
| SWG номер   | Диаметр                    |  |  |  |  |
| $14$ swg    | $2 \text{ mm}$             |  |  |  |  |
| 16 swg      | $1.63 \text{ mm}$          |  |  |  |  |
| $18$ swg    | $1.22 \text{ }\mathrm{mm}$ |  |  |  |  |
| $20$ swg    | $0.91$ MM                  |  |  |  |  |
| $22$ swg    | 0 75 мм                    |  |  |  |  |
| 24 swg      | 0.56 мм                    |  |  |  |  |
| $25$ swg    | $0,5$ MM                   |  |  |  |  |
| $30$ swg    | $0.25 \text{ mm}$          |  |  |  |  |

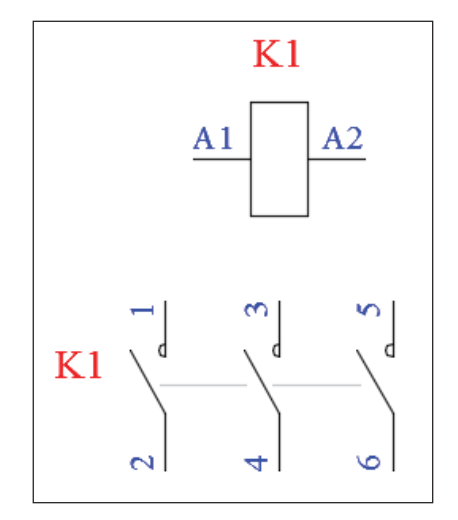

Рис. 1.19. Таблица SWG Рис. 1.20. Контакты реле

# **Глава 2**

# **Введение в AutoCAD Electrical и интерфейс**

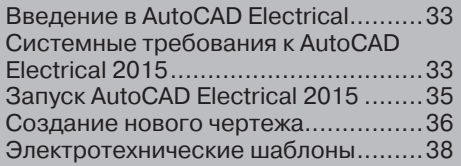

# **Введение в AutoCAD Electrical**

В современном мире AutoCAD Electrical завоевал широкое признание среди систем автоматического проектирования (САПР). Он один из основоположников программного обеспечения для автоматизированного проектирования электротехнических систем. Если вернуться назад в историю, то первая версия AutoCAD для персонального компьютера появилась в 1982 году под названием AutoCAD версия 1.0. С 1982 года шёл непрерывный процесс совершенствования AutoCAD. Именно эта особенность позволяет удерживать первое место среди систем автоматизированного проектирования. AutoCAD Electrical построен на платформе AutoCAD. Последняя версия AutoCAD Electrical 2015 – самая продвинутая и передовая из существующих на сегодняшний день. В пользовательский интерфейс AutoCAD Electrical 2015 добавлены новые инструменты и команды. Это позволило AutoCAD Electrical 2015 стать одной из самых удобных программ для пользователя. Каждый инструмент или команду можно вызвать несколькими способами. AutoCAD Electrical 2015 также предоставляет возможности для настройки интерфейса под требования пользователей.

Хотя AutoCAD Electrical 2015 способен выполнять 3D-операции, в этой книге мы сконцентрируем внимание на 2D-черчении. Сначала мы изучим основы работы в AutoCAD Electrical 2015 и затем разберем интерфейс. Но прежде всего проверьте системные требования, предъявляемые к компьютеру для комфортной работы в AutoCAD Electrical 2015.

# **Системные требования к AutoCAD Electrical 2015**

#### *Операционная система*

- Microsoft<sup>®</sup> Windows<sup>®</sup> 8/8.1.
- Microsoft Windows 8/8.1 Pro.
- Microsoft Windows 8/8.1 Enterprise.
- Microsoft Windows 7 Enterprise.
- Microsoft Windows 7 Ultimate.
- Microsoft Windows 7 Professional.
- -Microsoft Windows 7 Home Premium.

#### *Тип процессора*

Для 32-битного AUTOCAD ELECTRICAL 2015:

• 32-битный процессор Intel® Pentium® IV или AMD Athlon<sup>™</sup> Dual Core, 3.0 ГГц, или лучше с технологией SSE2.

Для 64-битного AUTOCAD ELECTRICAL 2015:

- AMD Athlon 64 с технологией SSE2;
- AMD Opteron<sup>™</sup> с технологией SSE2;